Муниципальное бюджетное дошкольное образовательное учреждение детский сад №89 города Пензы «Солнечный лучик»

**Семинар-практикум «Использование информационных технологий и интерактивных средств общения для организации взаимодействия педагогов с родителями воспитанников ДОУ»**

*Пошаговая инструкция создания в социальной сети «ВКонтакте» группы для взаимодействия педагогов и родителей воспитанников*

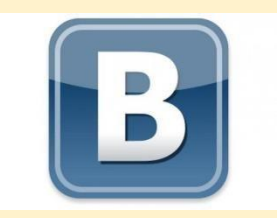

Разработано воспитателем

Чередовой О.Н.

*г.Пенза, 2017*

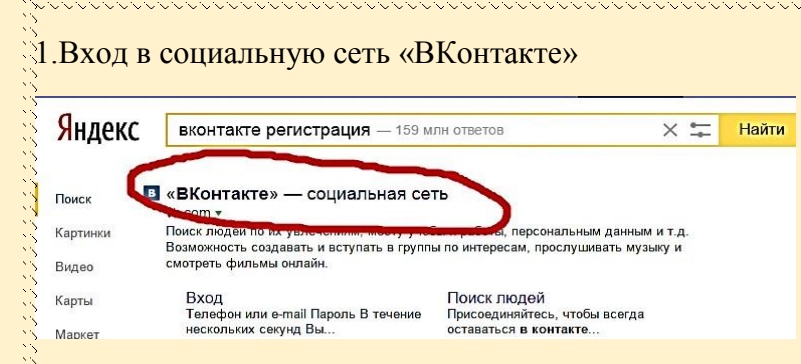

## 2. Вход на персональную страницу

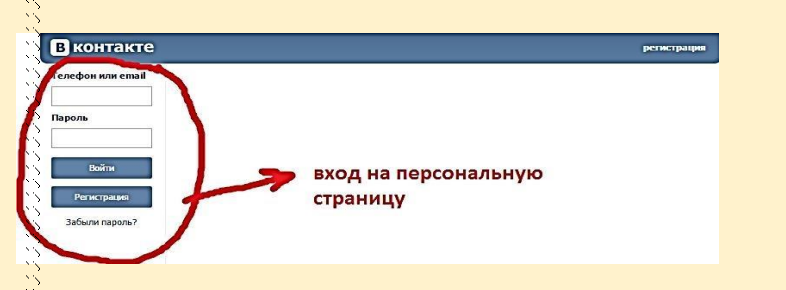

## 3.В левом столбике страницы выбрать «Мои группы»

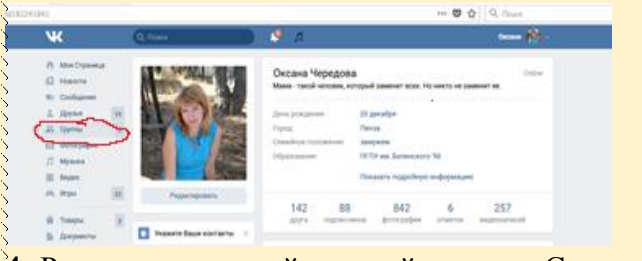

4. Рядом с поисковой строкой нажать «Создать сообщество»

### Откроется ваша группа

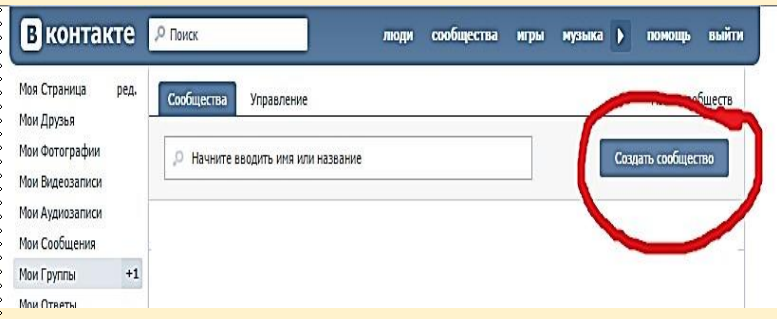

5. В появившемся

окне ввести название группы, выбрать тип сообщества, тематику, После заполнения нажать «Создать сообщество»

6. Заполнить ознакомительную инструкцию и нажать «Сохранить»

 $\begin{small} \textit{I} & \textit{I} & \textit{I$ 

 $A$  Mo

 $\bullet$  Cod  $\pm$  nm  $\frac{11}{100}$  Tpy 图 8m  $J$  My

**III** Byz

**Ph** *Mrp*  $\hat{\mathbb{R}}$  Tos

Enor

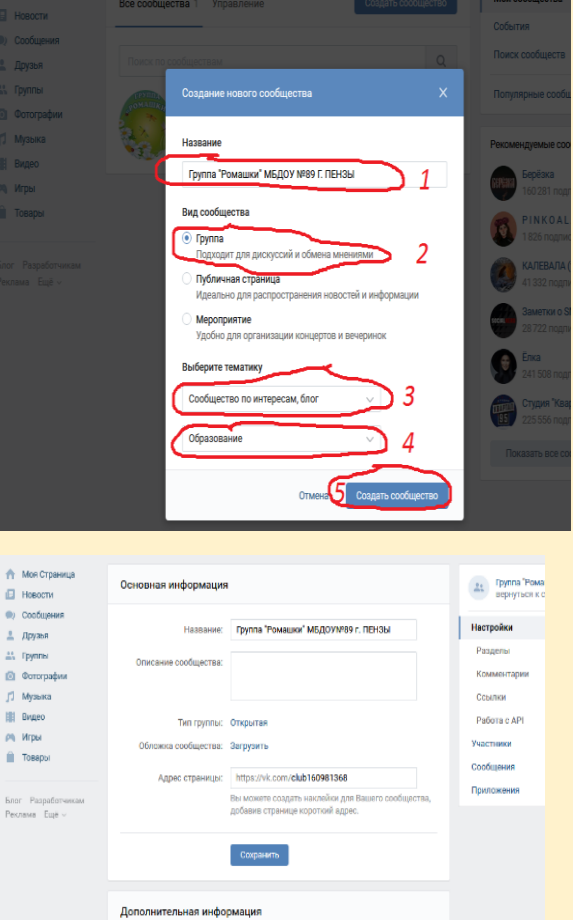

a and a concert contrary contrary and a concert contrary and a concert contrary and a concert contrary and a co

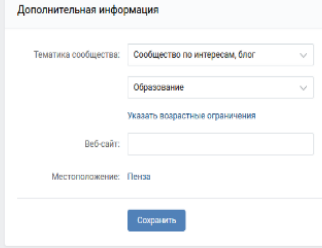

# 7.Откроется ваша группа

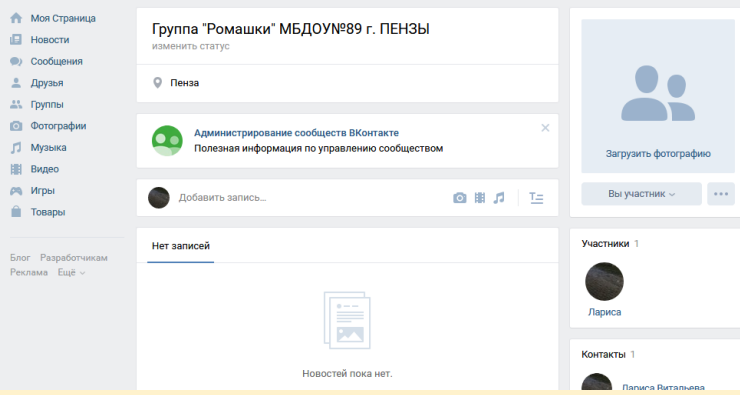

# a) Загружаем фотографию для аватарки

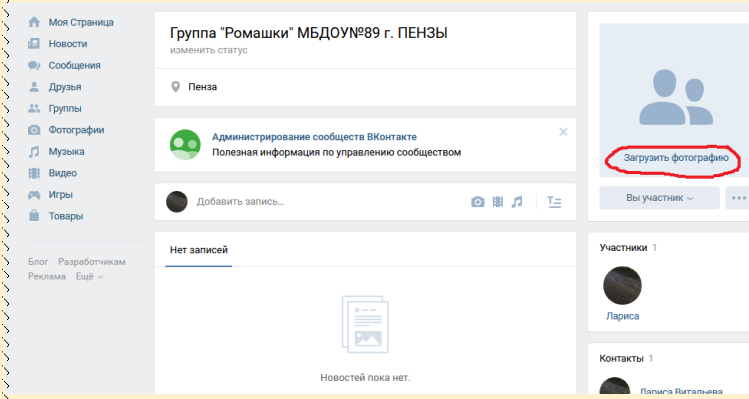

# b)Нажимать «Выбрать файл»

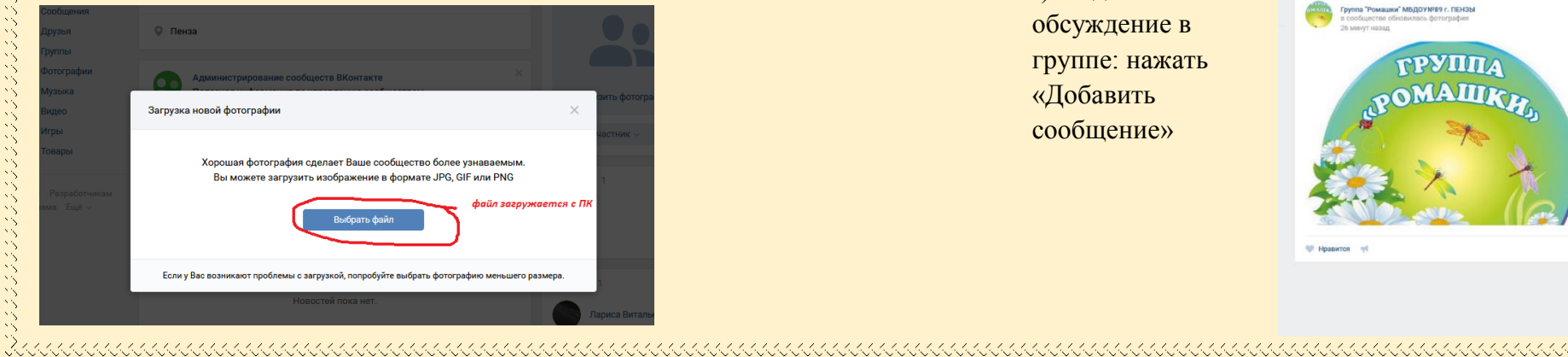

c) Сохранить фотографию

d)Фотография появится в правом верхнем углу

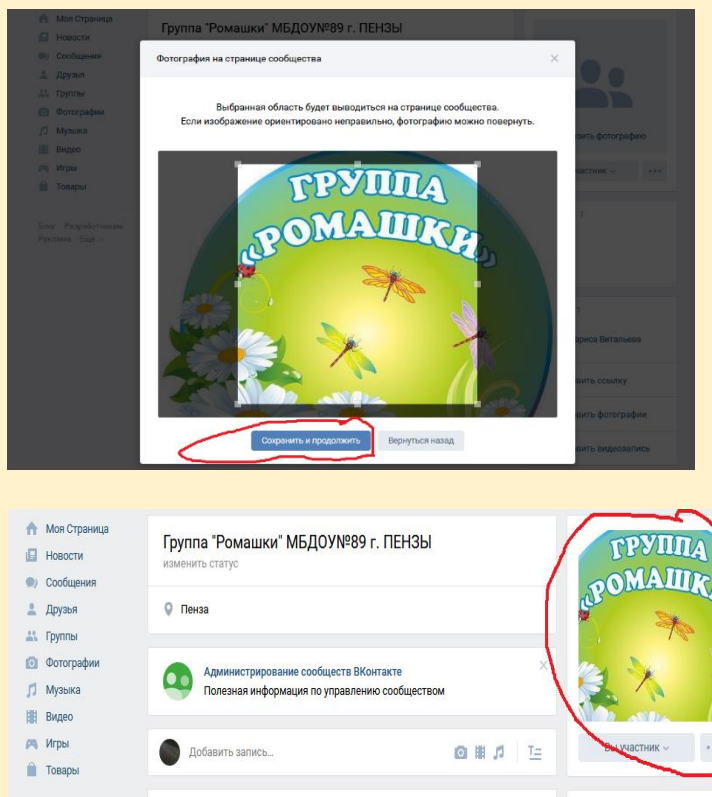

f)Создать обсуждение в группе: нажать «Добавить сообщение»

Peknawa Ema v

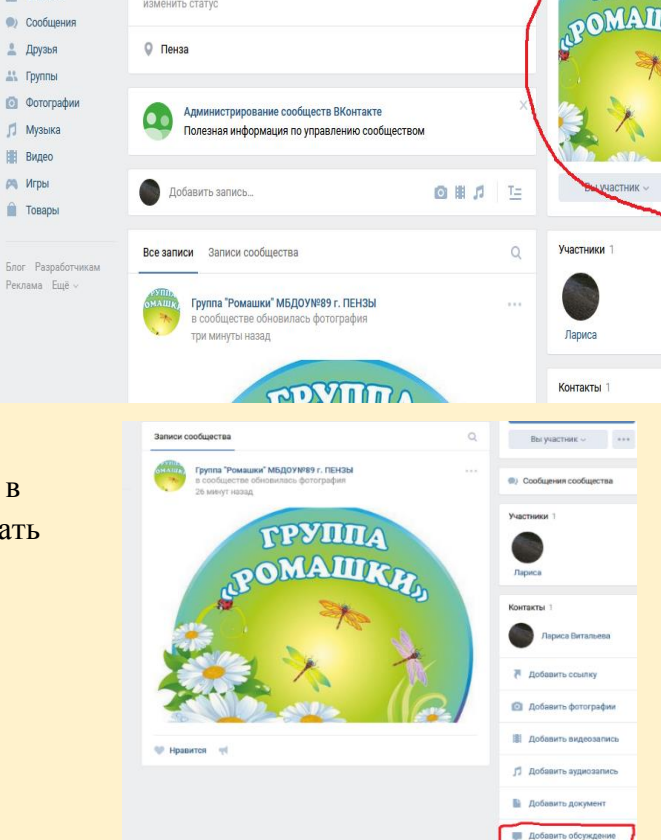

,,,,,,,,,,,,,,,,,,,,,,,,,,,,,,,,,,,,,

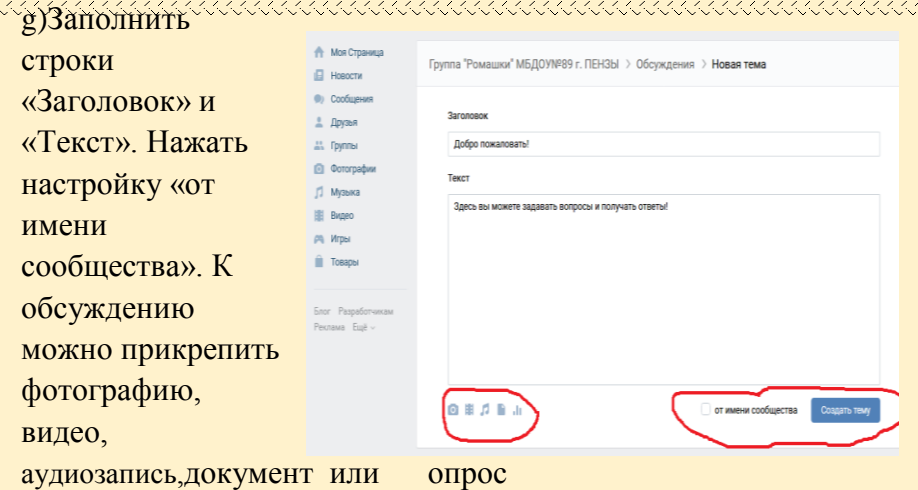

mmmmm

h)Если необходимо скопировать фото с персональной страницы, одного из альбомов вашей персональной страницы или с информационной ленты вашей персональной страницы, необходимо нажать соответствующую строку и выбрать фотографию. После нажимаем «Прикрепить»

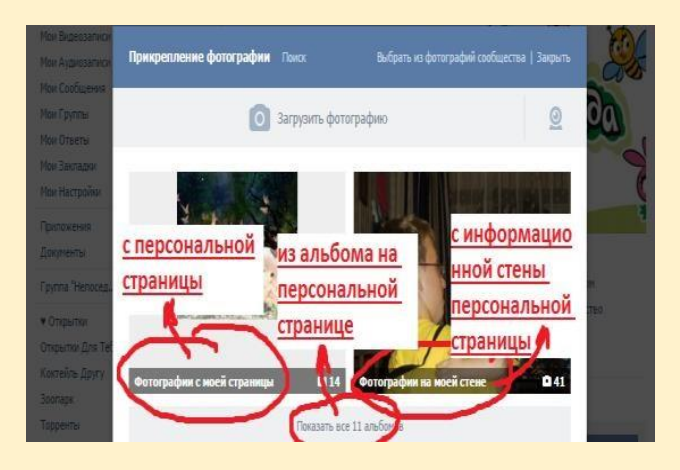

8. Размещение фотографии в группе: нажать в центральном столбце

**AAAAAAAAA** 

«Добавить фотографию». Фотография добавляется только с ПК, в любом формате

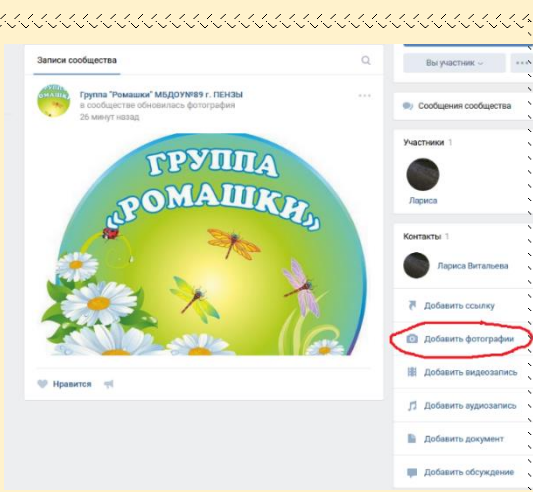

9/ Размещение сообщения в информационной ленте группы: в центральном столбце нажать «Добавить запись»

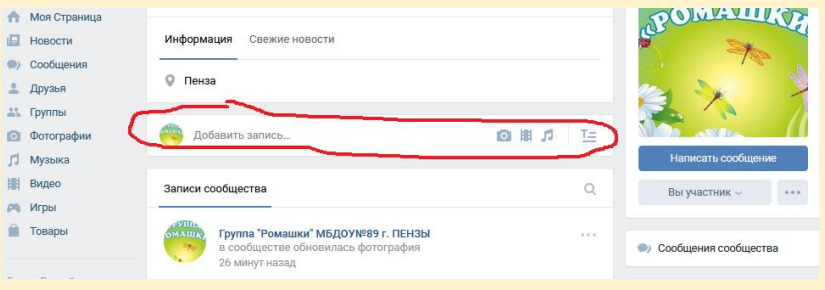

a) Появится строка, в которой располагаются точно такие же функции, как при создании обсуждения:

«Фотографию»,»Видеозапись», «Аудиозапись», «Документ», «Опрос» (прикрепляются тоже аналогично обсуждению), но в

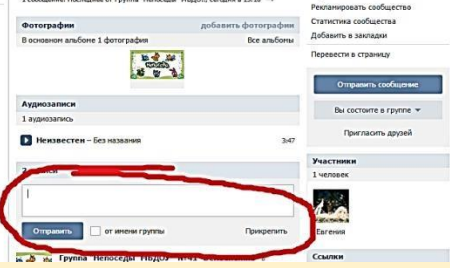

настройке «Прикрепить» появятся новый функции, а именно

«Карта», «Таймер»и «Граффити»

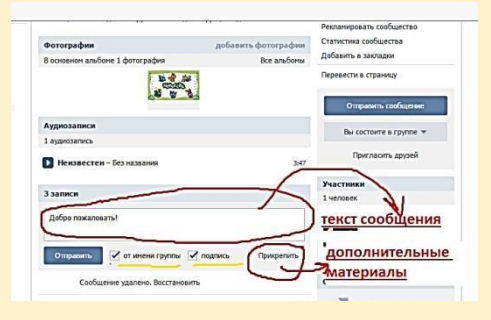

 10. В правом столбце, под аватаркой группы, находятся следующие настройки:

- a) «Сообщения сообщества» - здесь отображается список всех диалогов сообщества
- b) «Управление сообществом» - здесь можно отредактировать

первоначальную анкету, которая заполнялась при открытии группы

 $\alpha$  then

**Command Command** 

c) «Рекламировать сообщество» - здесь вы можете заполнить параметры

d) «Статистика сообщества» здесь отображается количество посетителей, какие разделы чаще посещались чаще, с

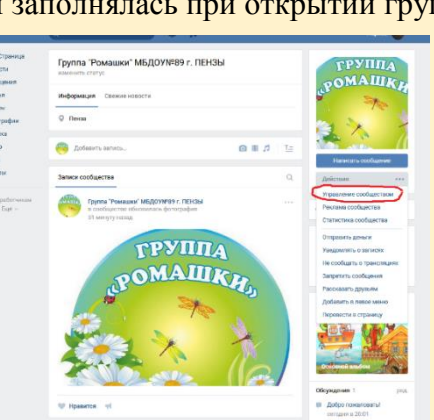

 $\mathbf{0} \otimes \mathbf{0}$ 

**PPYIHTA MAITRE** 

каких устройств посещают группу. Эту настройку можно сделать доступной только для администрации или разрешить просматривать всем участникам группы

> e)«Добавить в закладки» - нажав на эту функцию, вы добавляете данную группу к себе в закладку на персональную страницу

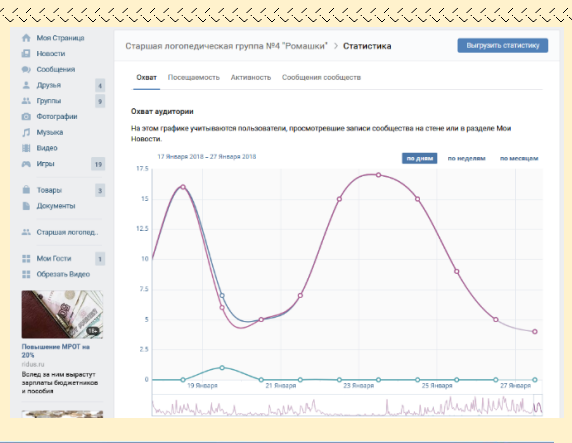

,,,,,,,,,,,,,,,,,,,,,,,,

Группа "Ромашки" МБДОУ№89 г. ПЕНЗЬ  $0.000$ 商量式 **TPYIMA** 

i) «Пригласить друзей» здесь вы можете пригласить друзей в группу

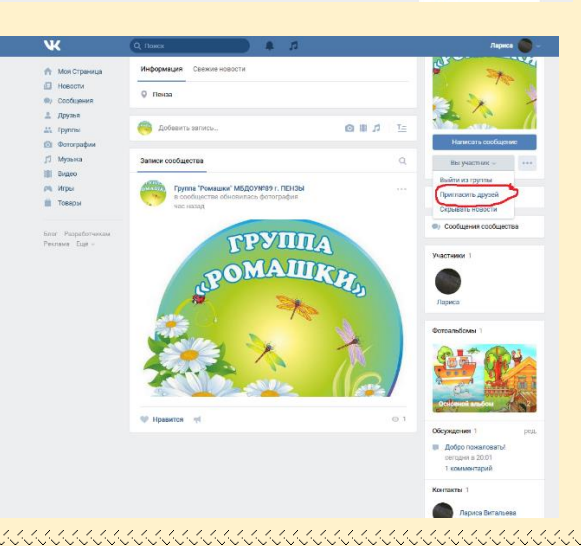

g) «Отправить сообщение» - здесь вы можете переписываться с участниками группы индивидуально. Функция «Прикрепить» работает так же, как и в сообщениях на информационной ленте

11.Ниже • Это закрытая группа Информация Chowise Honocry располагается информация о В Муниципальное бюлжетное лошкольное образовательное учреждени Coopule coopulers .<br>детский сад №89 города Пензы «Солнечный лучик .<br>Нашу старшую логопедическую группу «Ромашки» №4, посещают том, сколько ные мальчишки и девчонки. Такие разные: веселые, озорные Подписаны 34 друга любознательные! Будущие первоклассники Показать полностью участников The Attn://detsad89.nethouse.ru состоит в 0 Пенза группе и их Обсуждения персональные **DAILIM ATTEMPT MILOLINA ROVCOOLS** 5 сообщений - Последнее от Оксаны Чередовой 22 янв в 10:18 страницы

12.Чуть ниже находится функция «Добавить ссылку» - вы сможете добавить ссылку на страницу из соц. сети или из интернета. Данную ссылку впоследствии можно удалить или отредактировать (изменить название)

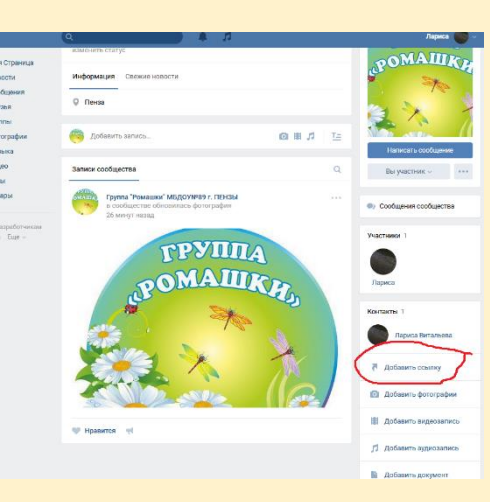

**COL** 

13.Ниже находится строка «Фотоальбомы» здесь можно просмотреть уже существующее альбомы или добавить новые: нажать «Фотоальбомы»

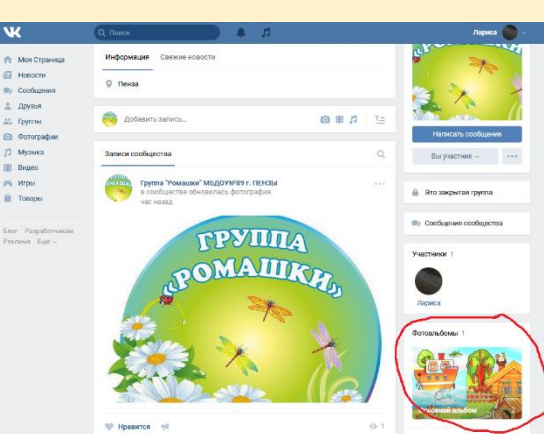

14. Так же в этом столбце можно просмотреть или добавить видеозапись: нажать «Видеозаписи»

Для добавления видео с сайта, необходимо нажать «Добавить с другого сайта», в поисковую строку добавить адрес необходимого видео. После появится окно, в котором вы добавляете описание видео, выбираете «Опубликовать на странице группы», при необходимости отключаете возможность размещать комментарии и нажимаете «Сохранить»

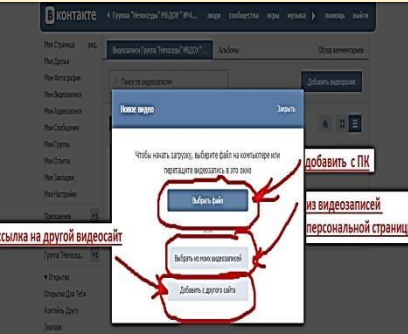

a) Откроется окно, в котором можно расположить уже имеющееся видео в удобном вам порядке и сортировать по популярности просмотров, а так же добавить новое видео

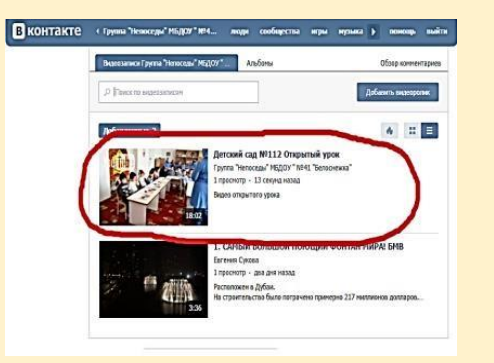

#### b) После видео размещается на странице «Видеозаписи»

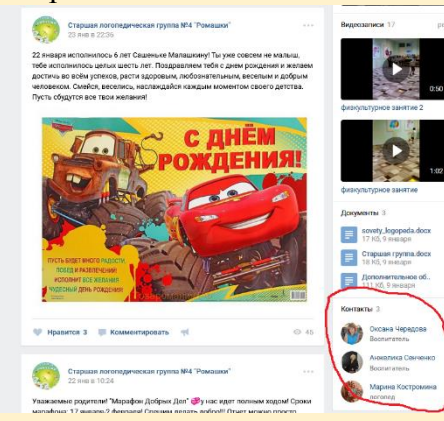

персональные страницы

администрации группы

15. Последний раздел в этом

«Контакты» - это ссылки на

столбце

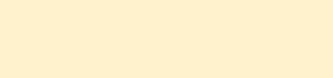

# **ЖЕЛАЕМ УДАЧИ!!!**

 $\alpha$ 

a de conservación de la conservación de la conservación de la conservación de la conservación de la conservació